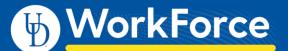

All roles have access to run and view reports in UD WorkForce (UDWF); the type of reports depends on your role(s):

- Reports About Me Employee role access to reports about their own UDWF records
- Manager Reports & Administrator Reports Manager, Timekeeper, HR Manager, Business Officer and Reporter roles

For more information see the job aids: Reporting for Employees and Reporting for Managers, Timekeepers, HR Managers, Business Officers and Reporters

- 1. Log in go to UD WorkForce <u>http://www.udel.edu/udworkforce/</u>
  - a. Click **UD WORKFORCE LOG-IN** button
  - b. At CAS log-in page, enter your UD User Name and Password
  - c. Click Log in button
- 2. On Home Screen, in the Reporting box, click View Reports

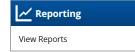

- 3. The Reports screen features:
  - a. All Reports tab displays all reports you can run
  - b. Favorites tab displays reports you have marked as a favorite with a gold star 🛸
  - c. Recently Viewed tab displays list of reports you viewed with most recent on top
  - d. My Scheduled Reports tab displays reports...
  - e. Search button use to search for a report by name

| All Reports   | Favorites | Recently Viewed | My Scheduled Reports |
|---------------|-----------|-----------------|----------------------|
| \infty Search |           |                 |                      |

- 4. The **Reports** screen varies depending on your role(s).
  - a. Click on grey arrows to reveal report types and report names

Employees without additional roles will see - Reports About Me - reports pertaining to your personal records in UDWF

| All Reports   | Favorites | Recently Viewed | My Scheduled Reports |  |
|---------------|-----------|-----------------|----------------------|--|
| \infty Search |           |                 | $\sim$               |  |
| 🧐 Reports Ab  | out Me    |                 |                      |  |

Employees with roles of Manager, Timekeeper, HR Manager, Business Officer and/or Reporter will see:

Administrator Reports - reports pertaining assignments group details and email/messaging. Manager Reports - reports pertaining to employees/assignment groups you have been given access Reports About Me - reports pertaining to your personal records in UDWF

| All Reports           | Favorites               | Recently Viewed | My Scheduled Reports |  |  |  |
|-----------------------|-------------------------|-----------------|----------------------|--|--|--|
| \infty Search         |                         |                 | ~                    |  |  |  |
| 🧐 Administra          | 💋 Administrator Reports |                 |                      |  |  |  |
| 🥥 Manager Reports 🛛 🔿 |                         |                 |                      |  |  |  |
| 🧐 Reports Ab          | out Me                  |                 | ⇒                    |  |  |  |

## 5. Report Parameters

a. Dates (required)

Start Date, End Date - set the data to/from dates with these two fields

| Start Date: 💿 | a – | 09/09/2020 😁 | End Date: | ۲ | 09/09/2020 😁 |
|---------------|-----|--------------|-----------|---|--------------|
|               |     |              |           |   |              |

**Pay Period End Date** – this must be an *actual* Pay Period End Date or you will not get results. See <u>Payroll Deadlines</u> for these dates.

| 020 | 8   |       |
|-----|-----|-------|
|     | 020 | 020 😁 |

- b. Assignment Group List (required) choose one or more groups
  - o Hourly employees student workers and misc. wage
  - **Other employees** non-exempt/exempt staff, fiscal faculty, adjunct faculty, supplemental professionals, and non-paid
  - o Union Hourly employees AFSCME 439, AFSCME 3472, and casual wage bus drivers

| Assignment Group List: | Filter Values                                         |  | Select All   Deselect All |
|------------------------|-------------------------------------------------------|--|---------------------------|
|                        | Hermione Granger's Manager 1 Hourly employees         |  |                           |
|                        | Hermione Granger's Manager 1 Other employees          |  |                           |
|                        | □ Hermione Granger's Manager 1 Union Hourly employees |  |                           |

c. Specific parameters or filters (usually required) - select one or more value (or use Select All button)

- Some reports have multiple parameter boxes
- This is an example from the Accrual Report

| Accrual Bank: | Filter Values         |    | Select All   Deselect All |
|---------------|-----------------------|----|---------------------------|
|               | Comp Time             |    |                           |
|               | Dependent Sick Bank   |    |                           |
|               | □ Long Term Illness   |    |                           |
|               | Scheduled Days Count  | er |                           |
|               | □ Sick                |    |                           |
|               | 🗆 Unpaid Days Counter |    |                           |
|               | Vacation              |    |                           |
|               | Work Study            |    |                           |
|               | U Worked Days Counter |    |                           |

- d. Employee ID (optional) enter an employee's ID to limit report to a single person
  - Use '%' as a wild card. For example, '7%' will return any employee IDs that begin with the number '7.'

Employee ID:

- e. Employee Last Name (optional) enter a last name to limit report to a just people with that last name
  - Use '%' as a wild card symbol. For example, 'a%' will return any last name that begins with the letter 'a.'

Employee Last Name:

There are two ways to run a report: Run Now or Schedule (see: page 4)

- f. **Run Now** button click to run the report immediately
  - **Delivery Method** choose:
    - View Now
      - Select output type (PDF, Excel, CSV, or HTML)
      - Click Run Now button

| Run Report Now                 |            |       |        | ×     |
|--------------------------------|------------|-------|--------|-------|
| Delivery                       |            |       |        |       |
| Delivery Method:<br><u>PDF</u> | View Now 🗸 | ⊖ CSV | ⊖ HTML |       |
| Cancel                         |            |       | Ru     | n Now |

- o OR Send an Email
  - To enter your email or another person's address
  - Subject enter a subject line
  - **Body** enter your message
  - Select output type (PDF, Excel, CSV, or HTML)
  - Click Run Now button

| Run Report Now  |                                       |       |  | ×       |  |
|-----------------|---------------------------------------|-------|--|---------|--|
| Delivery        |                                       |       |  |         |  |
| Delivery Method | : Send in an Email 🗸                  |       |  |         |  |
| To:             | YoUDee@udel.edu                       |       |  |         |  |
| Subject:        | Subject: my report                    |       |  |         |  |
| Body:           | Body: Here's the report you requested |       |  |         |  |
| ⊖ PDF           | ● Excel                               | ⊖ CSV |  |         |  |
| Cancel          |                                       |       |  | Run Now |  |

- g. Schedule button click to email the report in the future to yourself or other recipients
- The Schedule

- Delivery
  - **To** enter your email or another person's address
  - Subject enter a subject line
  - **Body** enter your message
  - Select output type (PDF, Excel, or CSV)
- Scheduling
  - o Report Frequency select Once, Daily, Weekly, Monthly or Yearly
  - o Other parameters select date(s), time, day, etc. as appropriate to the frequency
- Schedule Name enter your own name or accept the default report name
- Click Create Schedule button

| Create New Schedule                                                 |                                                                                                    |  |  |  |
|---------------------------------------------------------------------|----------------------------------------------------------------------------------------------------|--|--|--|
| Delivery                                                            |                                                                                                    |  |  |  |
| To:                                                                 | YoUDee@udel.edu                                                                                                    |  |  |  |
| Subject:                                                            | Monthly Report                                                                                                    |  |  |  |
| Body:                                                               | Here's the scheduled report.<br>-YD                                                                                                    |  |  |  |
| ⊖ PDF                                                               | ● Excel O CSV                                                                                                    |  |  |  |
| Scheduling                                                          |                                                                                                    |  |  |  |
| Report<br>Frequency<br>Once<br>Daily<br>Weekly<br>Monthly<br>Yearly | Every 1 months at 12:45 pm V EST5EDT<br>Day 9 of the month<br>First VWednesday of the month<br>Starting On 09/01/2020<br>Ending On 01/01/2021<br>No end date<br>Retain this report schedule after end date |  |  |  |
| Schedule Name                                                       |                                                                                                    |  |  |  |
| Report Schedule                                                     | Name My Employee Accrual                                                                                                    |  |  |  |
| Cancel Create Schedule                                              |                                                                                                    |  |  |  |

- 6. You can find additional information about other reports provided by the UD WorkForce system in **Help**. (Note: not all the reports listed in the Help feature apply to UD.)
  - a. On any UD WorkForce screen, click Help and then click Time

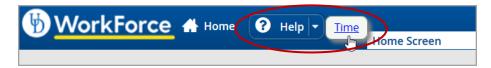

b. A new window or tab opens, choose Reports Help.

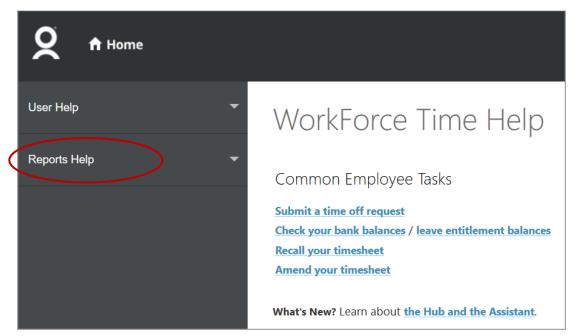

c. Navigate to find information regarding Generating Reports.

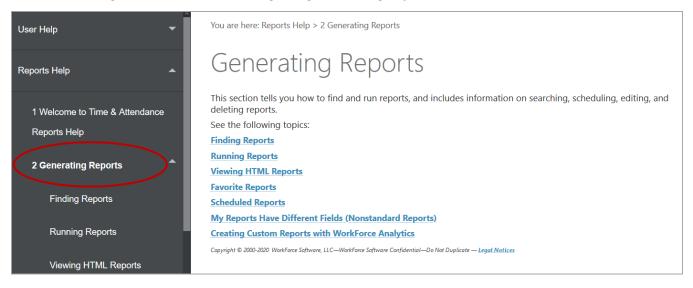

d. Navigate to find information regarding details for specific reports in the **Employee Reports** (shown), **Manager Reports** and **Administrator Reports** sections.

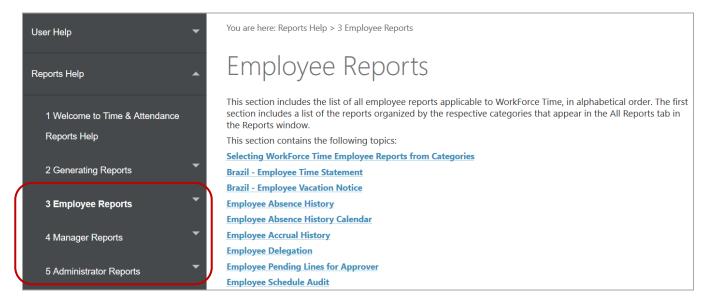

e. This is an example of the details for the **Employee Accrual History** report:

7.